## Business Card Transcriber

This article applies to:

You can now add a contact to Max Classic just by snapping a picture of their business card. From the Add Contact screen, there is now a camera button which takes you to a guided flow to Snap a business card. Once the card has finished processing, you will receive a notification to review the information and add the new contact.

## Please Note!

- Each user in your account can upload up to 250 contacts per 30 days. The 30 day count starts when the first snap taken.
- Contacts that are added will not have a "contact owner" set automatically.
- You can view contacts that were added via the transcriber, by searching for all contacts with the lead source, "Infusionsoft Mobile App"
	- o CRM > Contacts
	- o New Search
	- o Misc Criteria
	- o Search for the Lead Source, "Infusionsoft Mobile App"

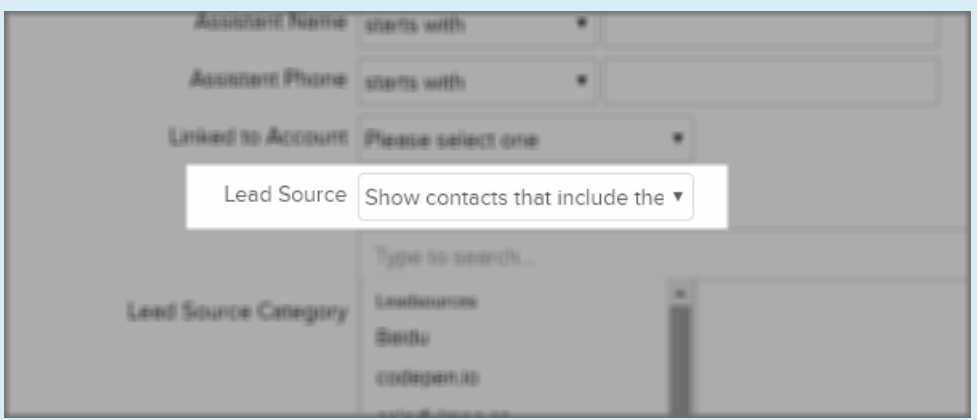

1. Click the + button to begin

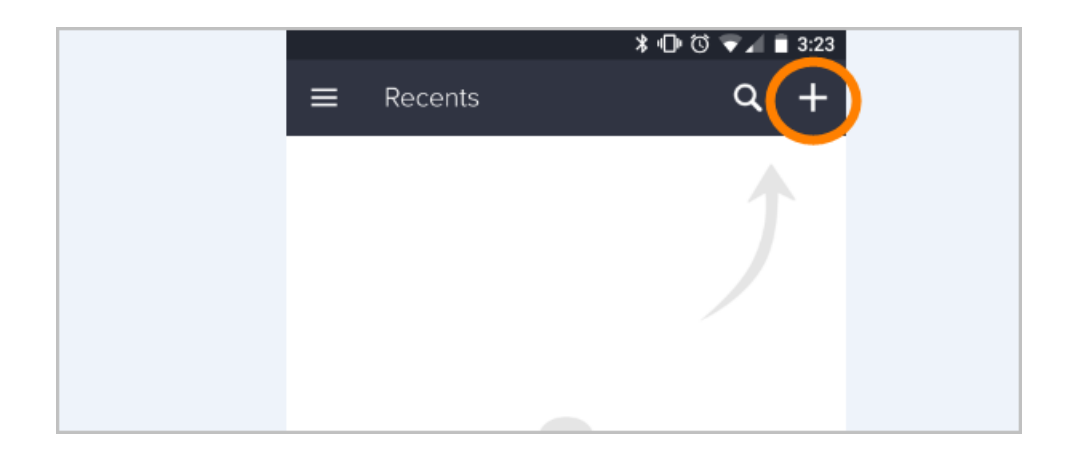

## 2. Click the Camera button

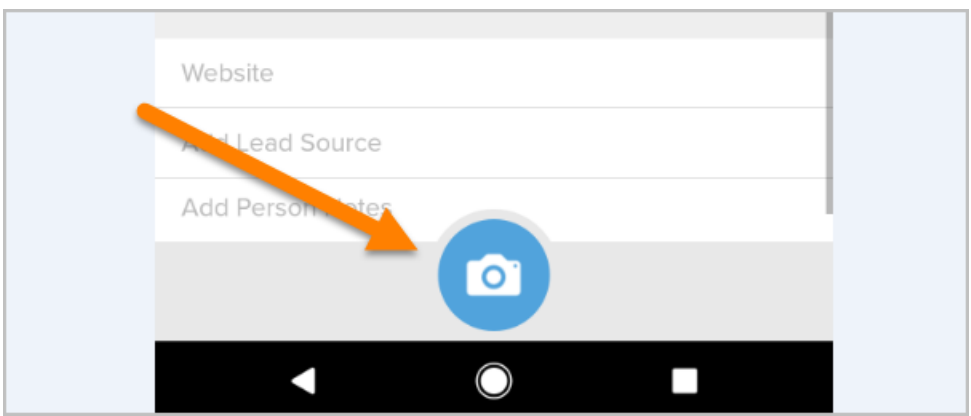

- 3. Focus the camera on the business card, and take the picture
- 4. Review card quality and tap Use
- 5. Await processing of card This process will take 15 minutes to 2 hours